## **DVD Studio Pro - How to Change Button Styles**

[Download PDF](https://wikis.utexas.edu/download/attachments/15868612/DVD%20STUDIO%20PRO%20-%20How%20to%20Change%20Button%20Styles.pdf?version=1&modificationDate=1302191165000&api=v2)

**DVD-STUDIO-PRO How to make a Button Style for a Custom Menu'**

1. Drag the cursor around the area of the menu to create a button

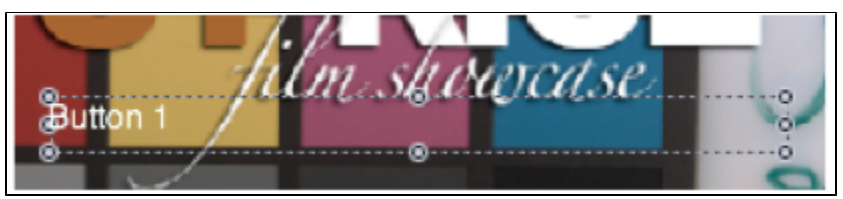

2. Click on the Button Property Manger and set a target

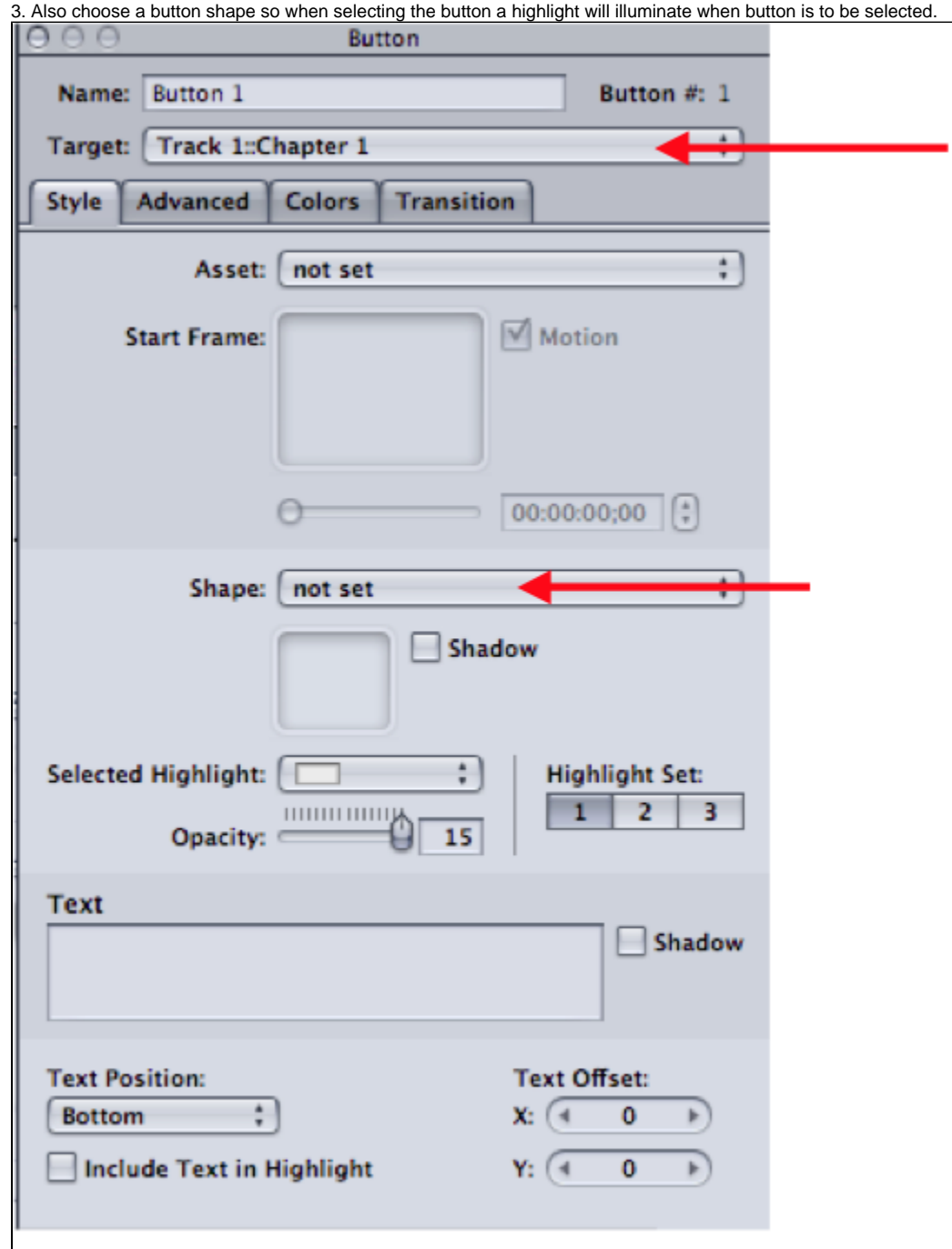

4. Click on "Shape">Apple Shapes>and choose from the large selection of shapes.

5. In this example L Shape Highlight is chosen.

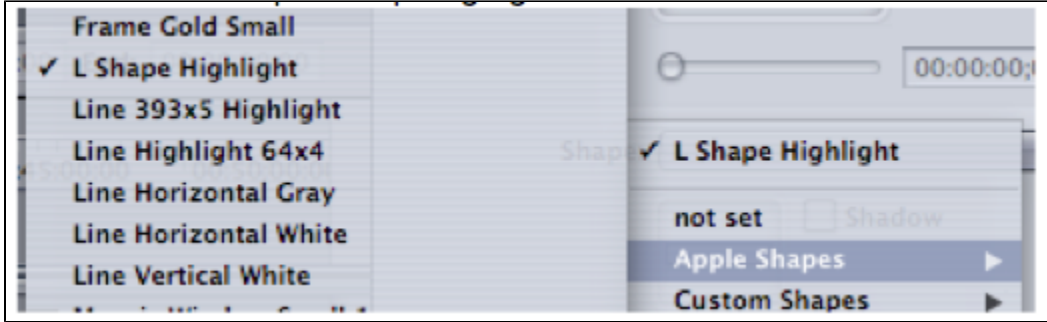

6. If only a basic shape is needed then choose "Simple Button"

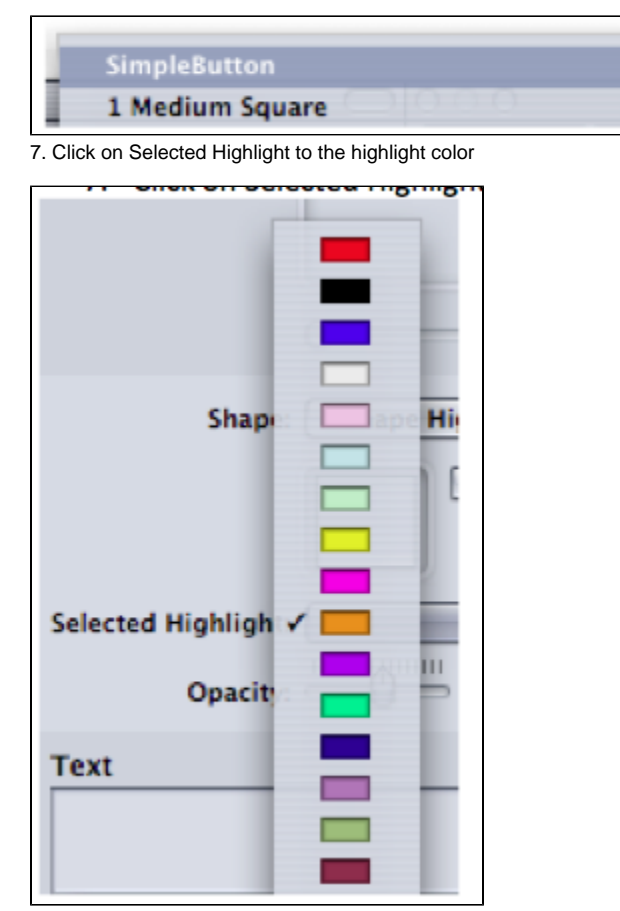

8. Can duplicate button to carry the theme throughout the rest of the buttons created by selecting the button and clicking "Apple" "D"

[View & Print PDF](https://wikis.utexas.edu/download/attachments/15868612/DVD%20STUDIO%20PRO%20-%20How%20to%20Change%20Button%20Styles.pdf?version=1&modificationDate=1302191165000&api=v2)